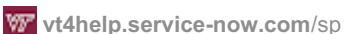

## **Question:**

How do I download and install WebDrive for Windows?

## **Answer:**

- 1. Go to the Network [Software](https://www.ita.vt.edu/Apps/WebObjects/NetSoftware) page.
- 2. Type your PID and PID password.
	- A. In the **Username** text box, type your PID, which is the first part of your @vt.edu email address.
		- (If you do not know your PID, follow the instructions at [Forgot](https://vt4help.service-now.com/sp?id=kb_article&sys_id=658fdb950f42f900d3254b9ce1050e98) PID.)
	- B. In the **Password** text box, type your PID password. (If you forgot your password, follow the instructions at **Forgot PID [Password](https://vt4help.service-now.com/sp?id=kb_article&sys_id=5e76ba690f266500d3254b9ce1050eff#pidforgot).)**
	- C. Click the **Login** button.
- 3. Follow the on-screen instructions to either:
	- **Enroll** in 2-factor [authentication,](https://vt4help.service-now.com/sp?id=kb_article&sys_id=b838e28d6f62c6003fbcb03f5d3ee400) or
	- o If you have previously enrolled in 2-factor authentication, complete authentication with your second factor.

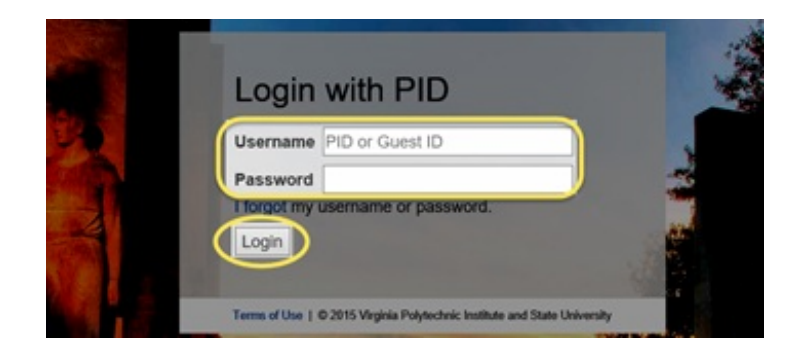

(For more information and instructions on 2-factor, see the University 2-Factor [Authentication](http://it.vt.edu/2factor/) Web site.)

4. Click the **WebDrive Software** link.

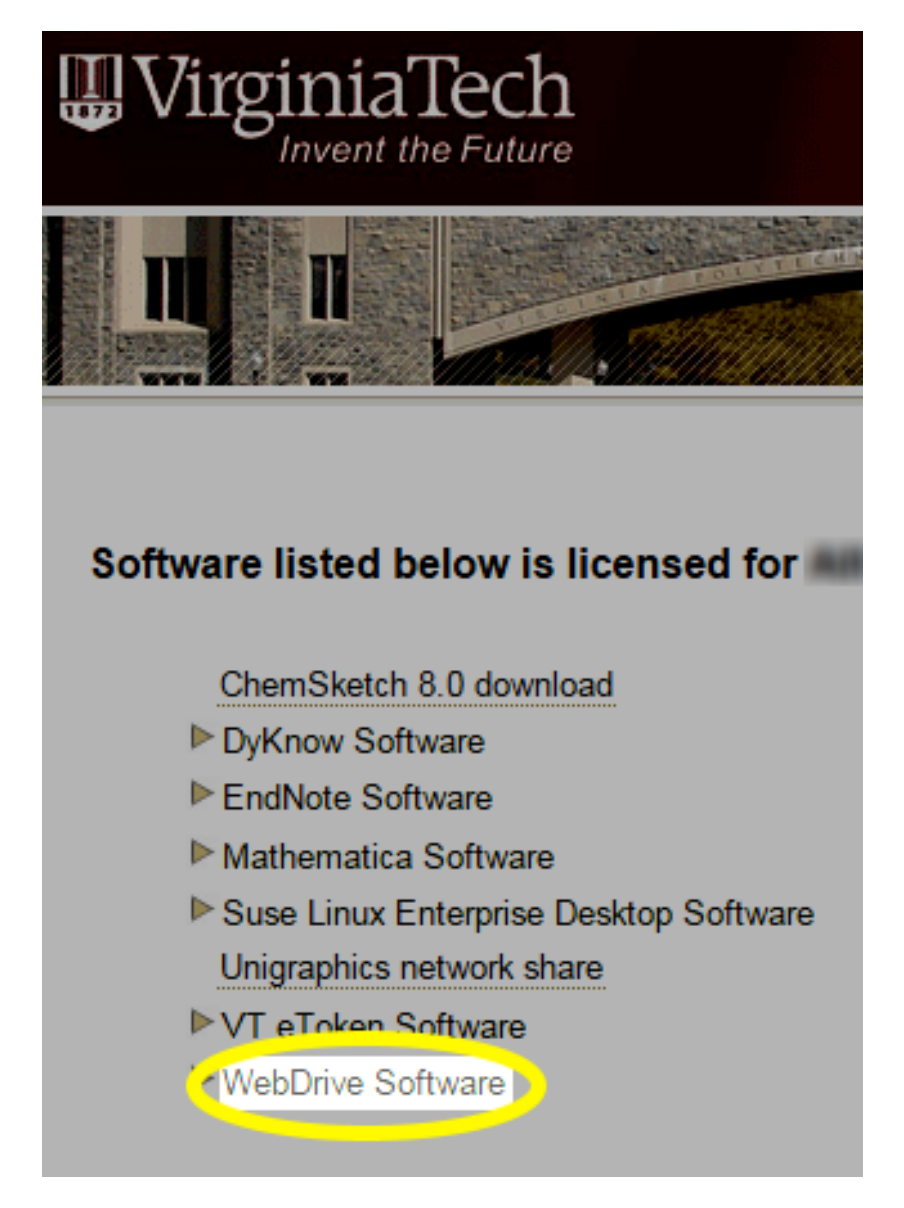

- 5. Under **WebDrive Software**, choose the version of Windows you are using. (To determine this, see How to [Determine](http://support.microsoft.com/kb/827218) Whether a Computer is Running a 32-bit Version of the Windows Operating System.)
	- If you are using a 32-bit version of Windows, click the**WebDrive XX 32-bit for Windows download** link, where XX will be replaced with the current version number of the program.
	- If you are using a 64-bit version of Windows, click the**WebDrive XX 64-bit for Windows download** link, where XX will be replaced with the current version number of the program.
- 6. After reading the agreement, place a check in the **Yes, I agree** check box.
- 7. Click the **Accept Agreement** button.
- 8. Click the **Download WebDrive XX YY-bit for Windows download webdriveYY\_XX.exe** link. XX will be replaced with the current version number of the program, and YY will be replaced with 32 or 64.

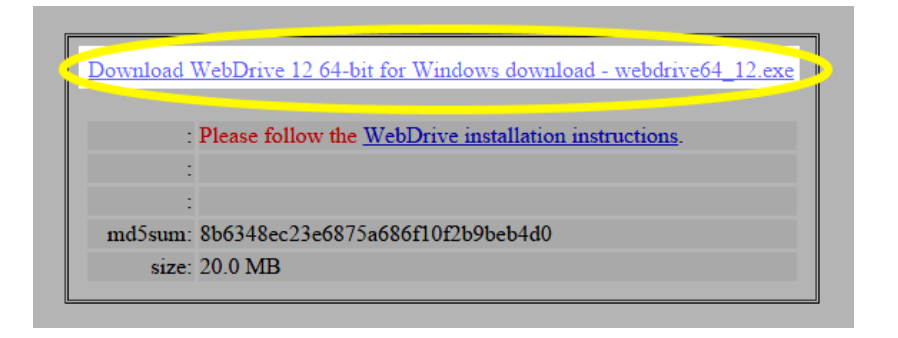

- 9. If prompted, save the file to your computer.
- 10. When the download is complete, run the installer file.
	- A. In [Windows](https://vt4help.service-now.com/sp?id=kb_article&sys_id=b5ef1e0b0f322900ee5a0bcce1050e4a) Explorer or File Explorer, right-click the file you just downloaded.
	- B. Select **Run as administrator**.

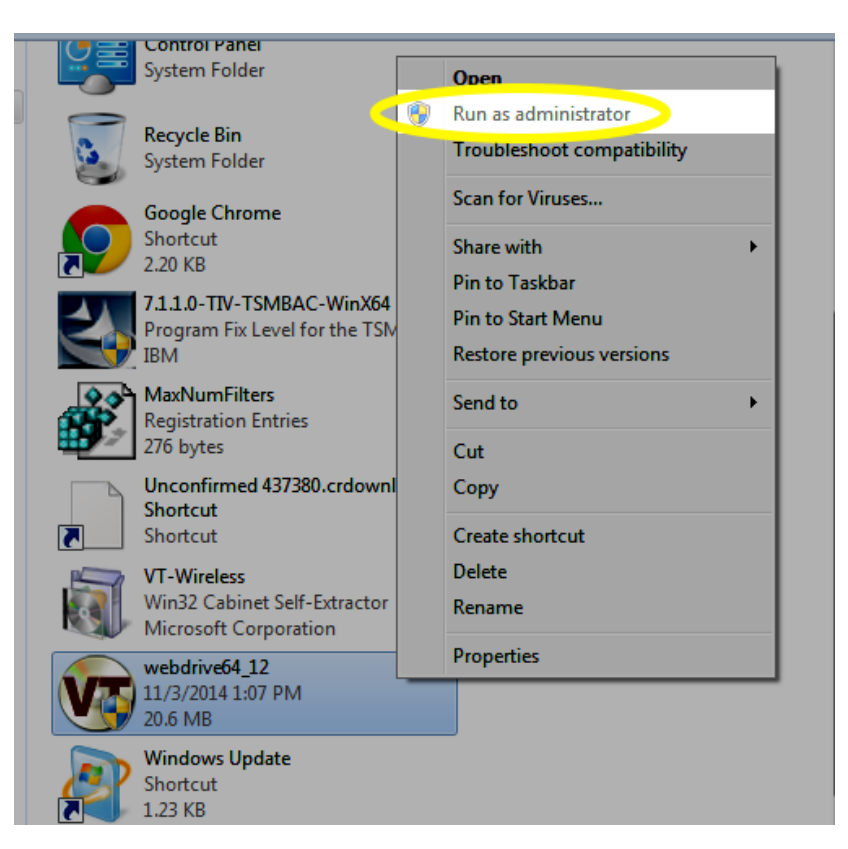

- C. In the user account control window, click the**Yes** button.
- 11. If prompted to confirm that your use of the software adheres to the Virginia Tech Acceptable Use Policy, click the **Yes** button.
- 12. Click the **Next** button.

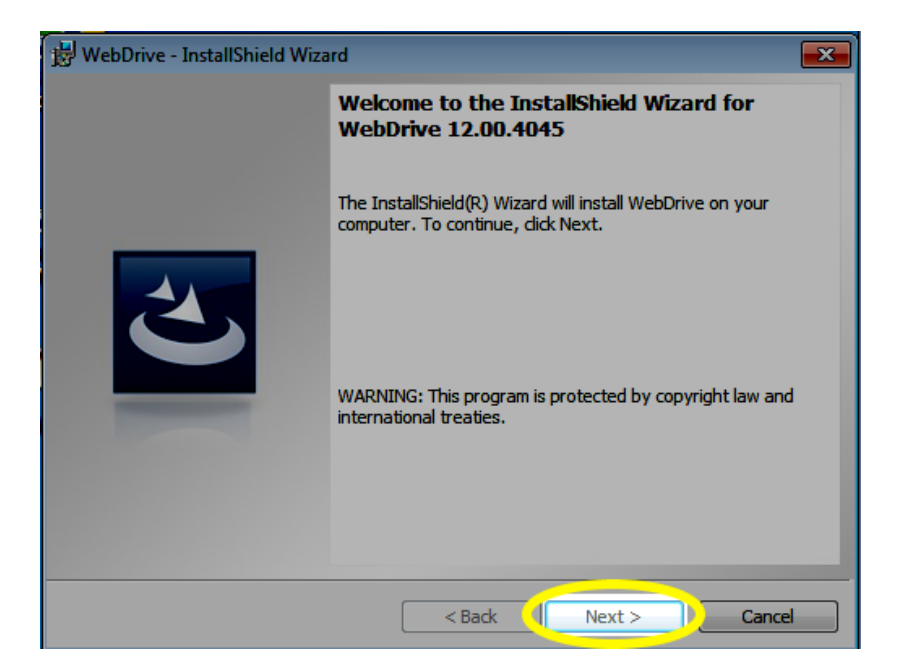

13. After reading the license agreement, click the **Next** button.

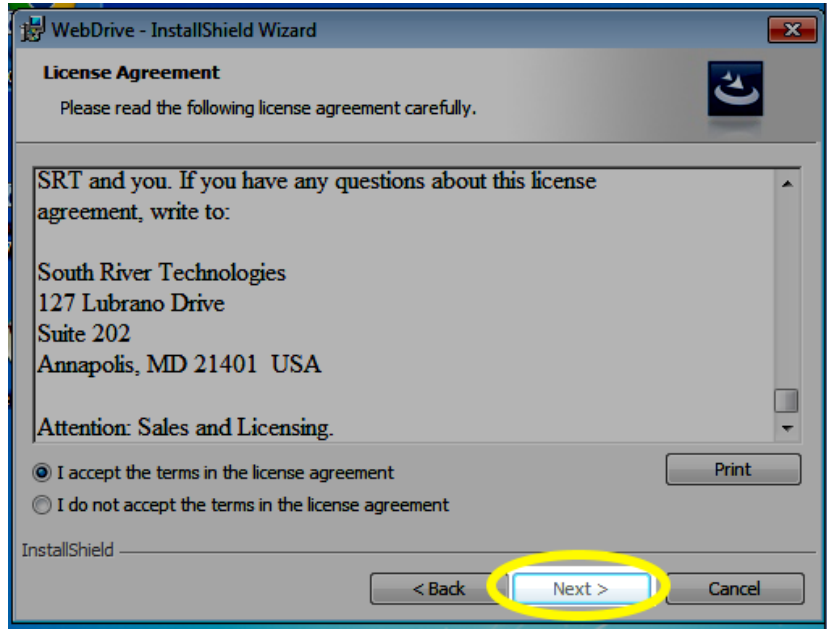

14. To accept the default installation location, click the **Next** button.

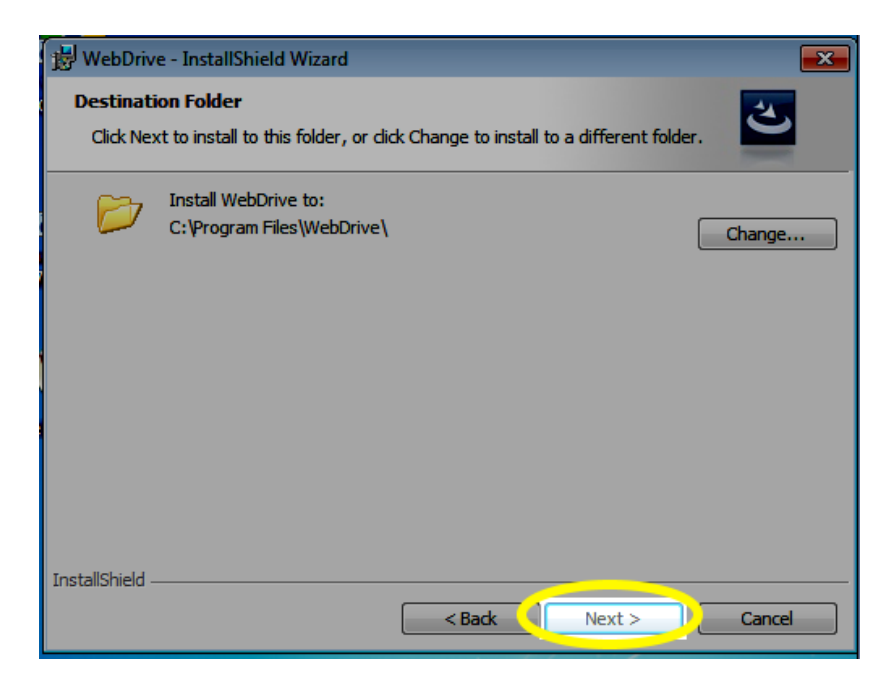

15. Click the **Install** button.

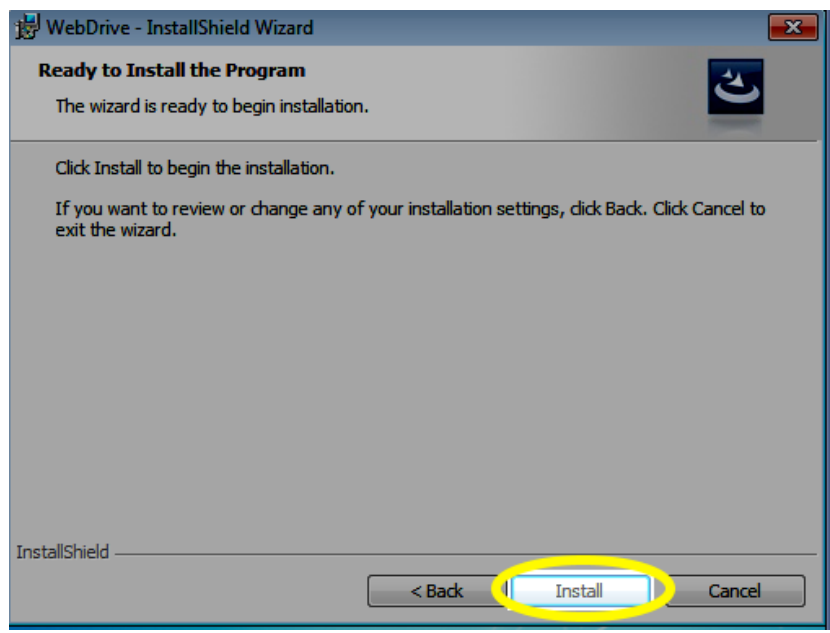

16. When the installation is complete, click the **Finish** button.

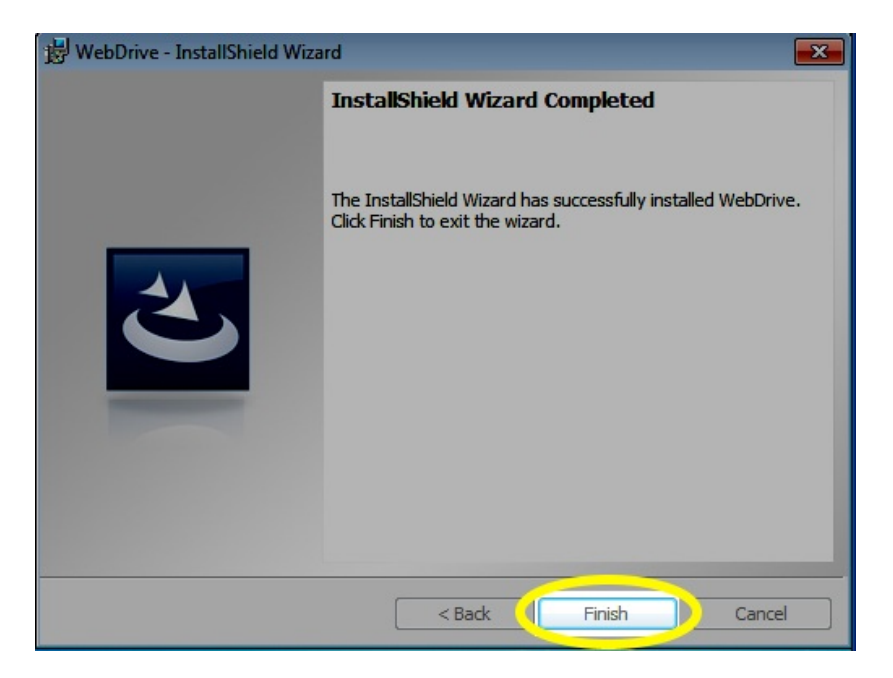

17. If prompted to restart the computer, click the**Yes** button. Your computer will automatically restart.